## **How to Open the Manufacturer Screen**

- **From Menu panel:**
	- 1. On the Menu panel, click the **Devices menu**.
		- 2. On the Devices screen, click the **Manufacturer Label**.

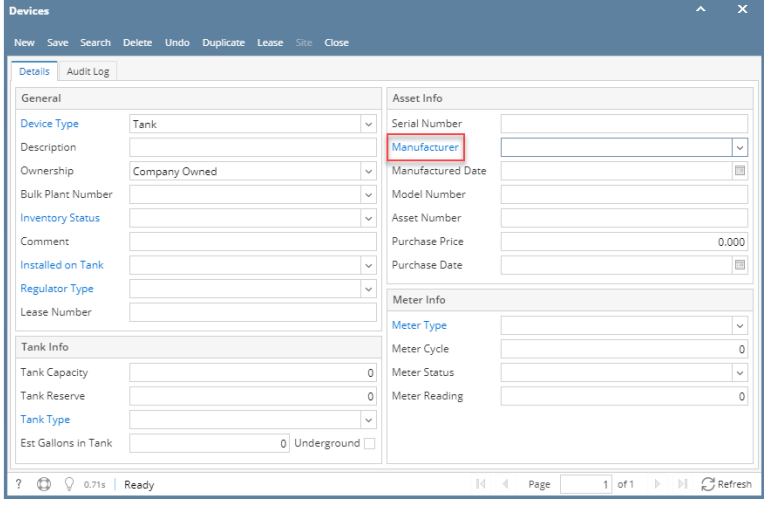

## **From Consumption Site screen:**

- 1. [Consumption Sites record](http://help.irelyserver.com/display/DOC/How+to+Open+a+Consumption+Sites+record).
- 2. Navigate to **Devices tab** and select any attached device.
- 3. Click **Open button.** This will open Devices screen.

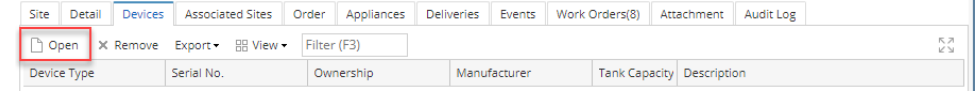

4. On the Devices screen, click the **Manufacturer Label**.